## **Numark Mixtrack Pro Troubleshooting**

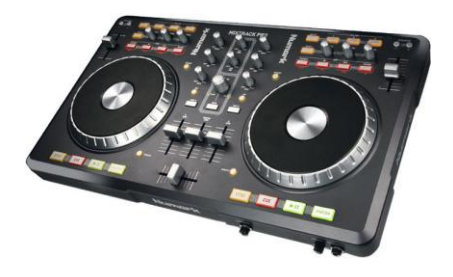

- [Audio Troubleshooting](#page-0-0)
- USB [Troubleshooting](#page-0-1)
- MIDI [Troubleshooting](#page-3-0)

## <span id="page-0-0"></span>**Audio Troubleshooting**

- **Symptom:** Headphone cue coming out of speakers. **Solution:** Make sure the speakers are connected to red and white of **Output 1** on the back of the Mixtrack Pro.
- **Symptom:** No sound from the speakers but the channel fader is up. **Solution:** Make sure the center **Master Gain** fader is also turned up as this controls all sound levels.
- **Symptom:** The music sounds slowed down, and distorted.

**Solution:** Within the Serato Intro software click setup in the top right. Increase the USB Buffer Size or Latency.

**Symptom:** No FX are applied to the microphone.

**Solution:** No FX can be applied to the mic. The Mic is not routed into the Serato Intro software.

## <span id="page-0-1"></span>**USB Troubleshooting**

#### **Symptom:** Serato DJ intro displays **Hardware Disconnected**.

**Solution:** Ensure the Mixtrack Pro is recognized by the computer by trying the recommendations below.

- Remove all other USB devices from the equation. This will ensure there is no conflict with another device.
- Try a different USB port.
- Ensure they are not going into a USB hub. If using a USB hub is unavoidable it must be a powered USB hub.
- If the customer is using a desktop computer recommend a USB port on the back of the tower. This connection is usually stronger, faster and directly connected to the motherboard.
- If you have tried all available USB ports, try switching the USB cable with another device. The cable is just a standard A to B USB cable similar to a USB printer. If a replacement cable is needed contact Numark support team.

## **USB Troubleshooting Cont.**

To confirm device is recognized by the computer check the [Device Manager \(Windows\),](#page-1-0) or [MIDI Studio \(Mac\).](#page-2-0)

## <span id="page-1-0"></span>**Windows**

Open the **Device Manager** to see if **MixTrak Pro** is listed under **Sound, video, and game controllers**.

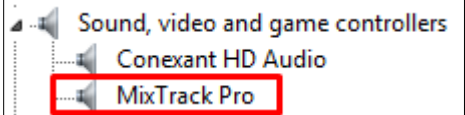

#### **How to open the Device Manager**

*Windows 7:*

Click on the Start menu  $\left(\frac{1}{2}\right)$ , then the **Control Panel**, then Systems and Securities, then System, and finally click on the **Device Manager** in the left hand column.

*Windows Vista:*

Click on the **Start** menu the start menu in the click on **Settings**, then **Control Panel**. In the left hand column of the window that pops up, click on **Classic View**. In the window to the right, find the **System** icon and double-click it. Finally, in the left-hand column, click on **Device Manager**.

#### *Windows XP:*

Click on the **Start** menu *H* start **n**<sub>s</sub> run your mouse up to **Settings**, and click on **Control Panel**.

In the window that pops up, double-click on **System**.

In the new window that pops up, click on the **Hardware** tab. Within the Hardware tab, click on **Device Manager**.

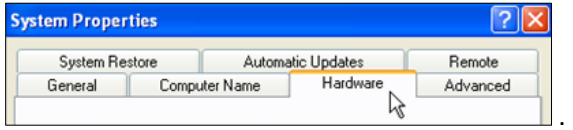

## <span id="page-2-0"></span>**Mac**

Open **MIDI Studio** to see if **MixTrack Pro** is connected and recognized. In the example below you can see that the **MixTrack Pro** is plugged in and recognized. If it was listed but grey it is not being recognized by the Mac.

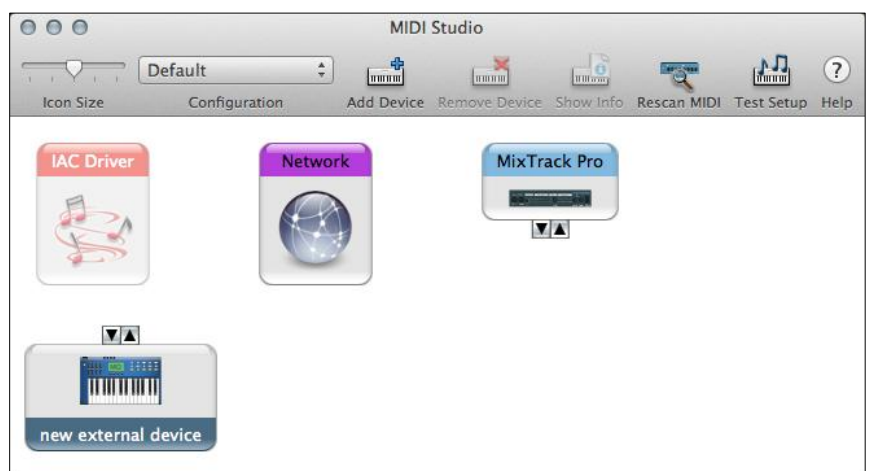

#### **How to open Audio MIDI Setup**

Open **Spotlight** by pressing **Command** + **Spacebar**, or clicking the **magnifying glass** in the top right corner of your desktop.

1. Type in **Audio MIDI Setup**.

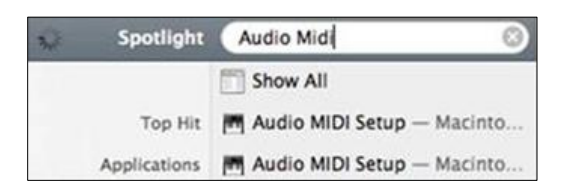

- 2. Hit Enter or select **Audio MIDI Setup** from the list.
- 3. Two windows should open the **Audio Devices**, and **MIDI Studio**.
- 4. If not click on Window at the top and make sure **MIDI Studio** is checked.

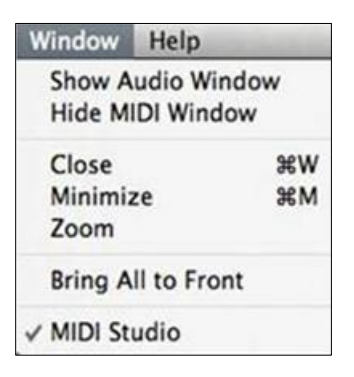

5. With the **MIDI Studio** window open, plug in your USB/MIDI keyboard or controller. Once the device is plugged in and recognized it will appear in the window as **solid**. If the device is grayed out it is currently unavailable.

# <span id="page-3-0"></span>**MIDI Troubleshooting**

**Symptom:** Not all controls on the device are functioning as they should.

**Solution:** Test the device itself to see if a control on the device is not functioning.

## **Windows**

- 1. Download the free **MIDI OX** software here: <http://www.midiox.com/moxdown.htm>
- 2. Click **Options** from the top menu, and select **MIDI Devices**.
- 3. Click on **MixTrack Pro** under **MIDI Inputs**, and then click **OK**.

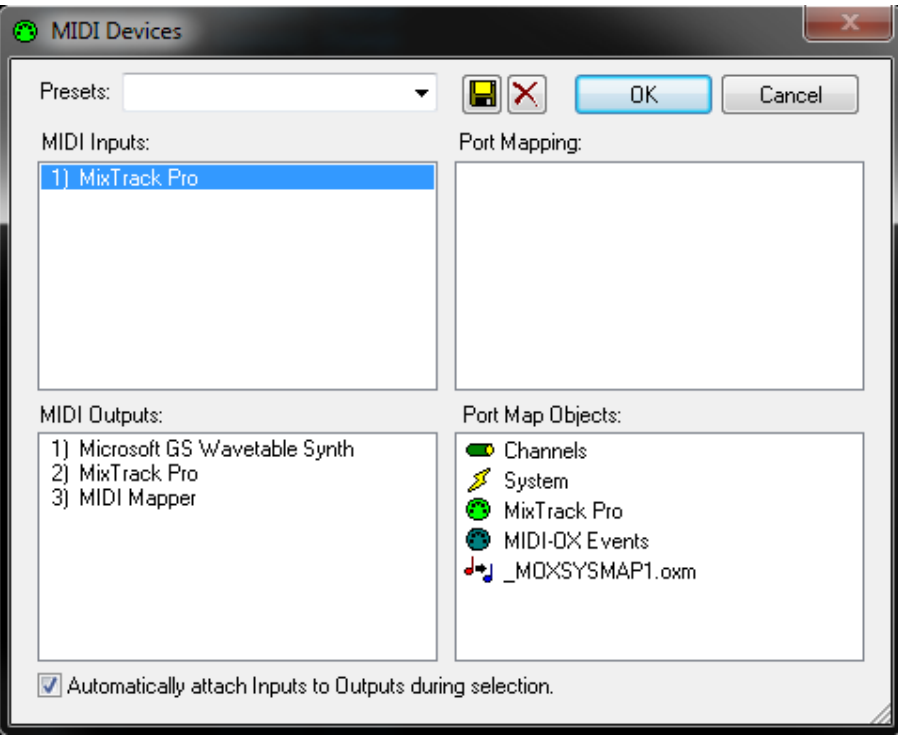

4. Now press the button, knob, slider in question. You should now see incoming data. If you do not then there is a hardware issue with the device and it would require service. Please contact technical support.

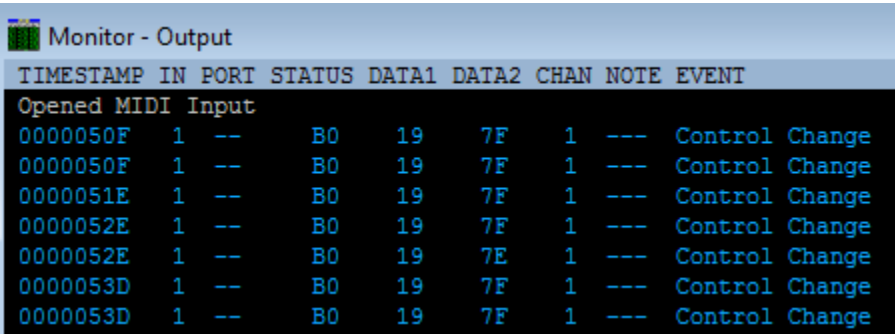

## **Mac**

1. Download, and Install **MIDI Monitor**.

**[Download](https://www.dropbox.com/s/9xsj3cms0v80eiq/MIDIMonitor.zip)**

- 2. Open **MIDI Monitor**.
- 3. Click on the **Sources** tab to view MIDI devices. Confirm that your USB/MIDI device is listed.

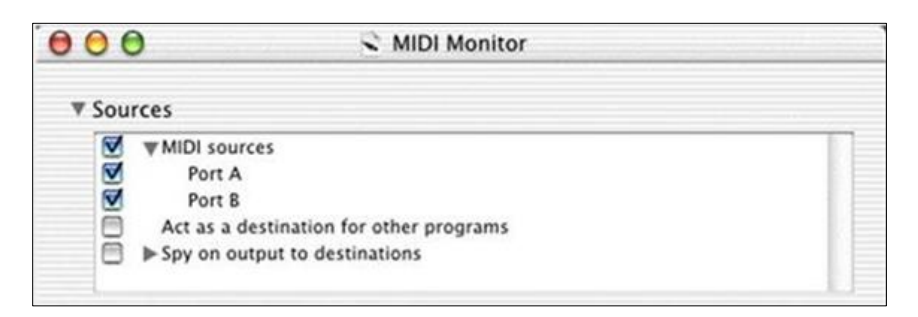

4. Once you confirm your MIDI device is connected and listed. Play any key(s) on your keyboard/controller to confirm each button or key is sending data to your computer. If you device is working you will see a message with data like below.

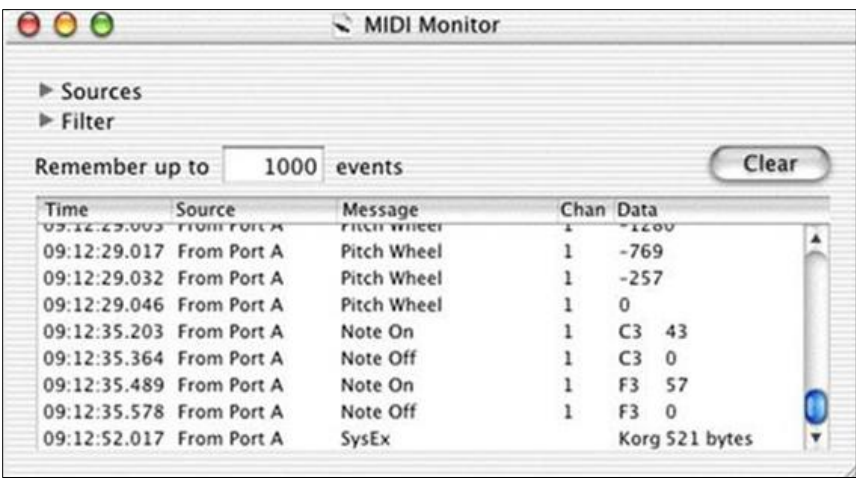

You should now see incoming data. If you do not then there is a hardware issue with the device and it would require service. Please contact technical support.